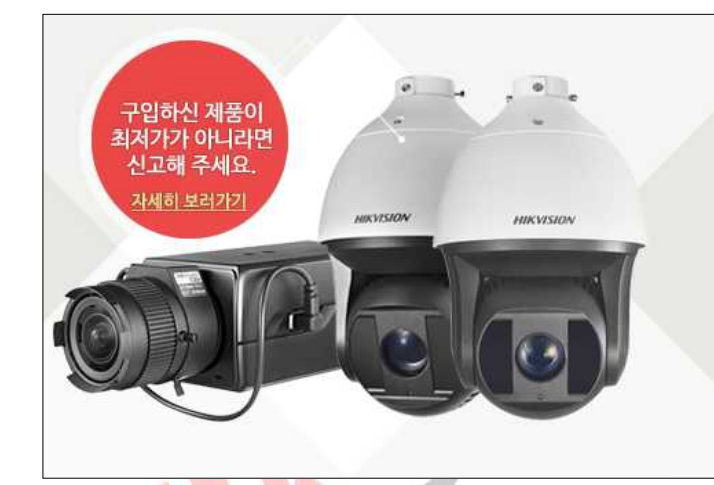

## 130% drt!

#### HIKVISION 제품 국내 최저가 보상!

HIKSHOP에서 판매중인 모든 HIKVISION 제품은 국내 최저가를 보장하며, 등록된 제품보다 단돈 1원이라도 저렴한 사이트가 있다면 확인 즉시 차액의 130%를 보상해 드립니다.

# **HIKSHOP**

### http://16444487.co.kr/

### Tel. 1661-5742

본 자료는 하이크샵에서 만들었으며 무단 수정, 배포를 금합니다

설치/구매하신 상호와 전화번호 메모를 권장합니다 상호명 : 2010년 연락처 :

#### # CMS(iVMS-4500) 설치

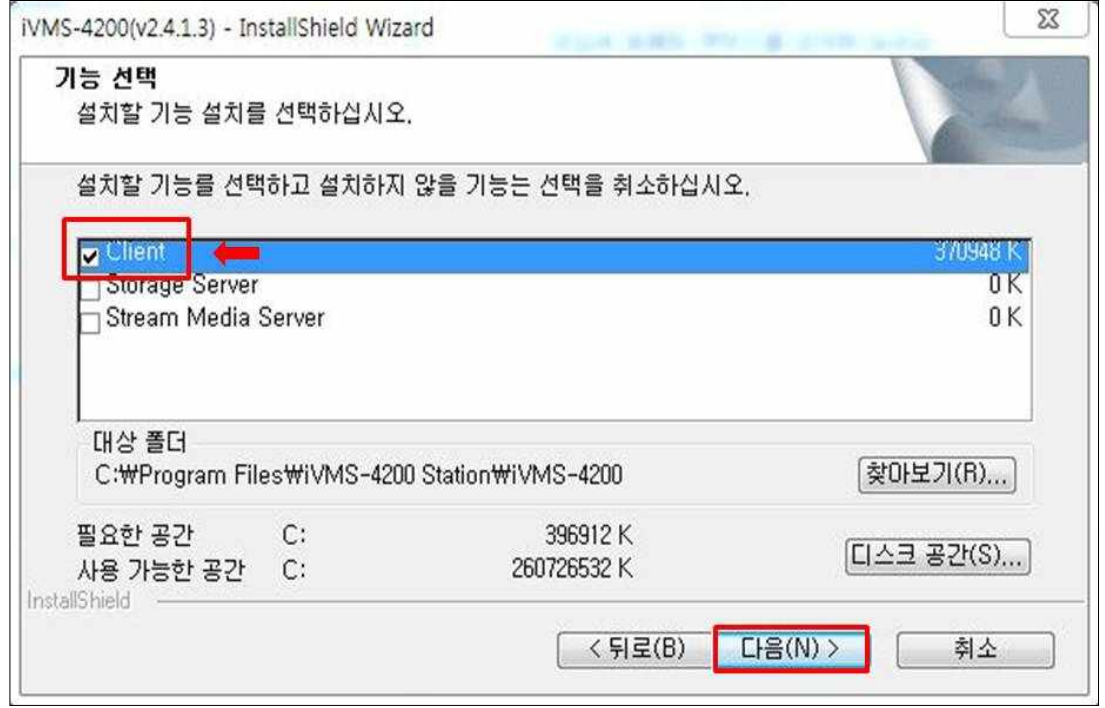

- 1. 다운받은 CMS 실행
- 2. "Client" 선택 후 다음
	- \* Storage Server는 PC NVR로 이용 시 체크

IICHOP

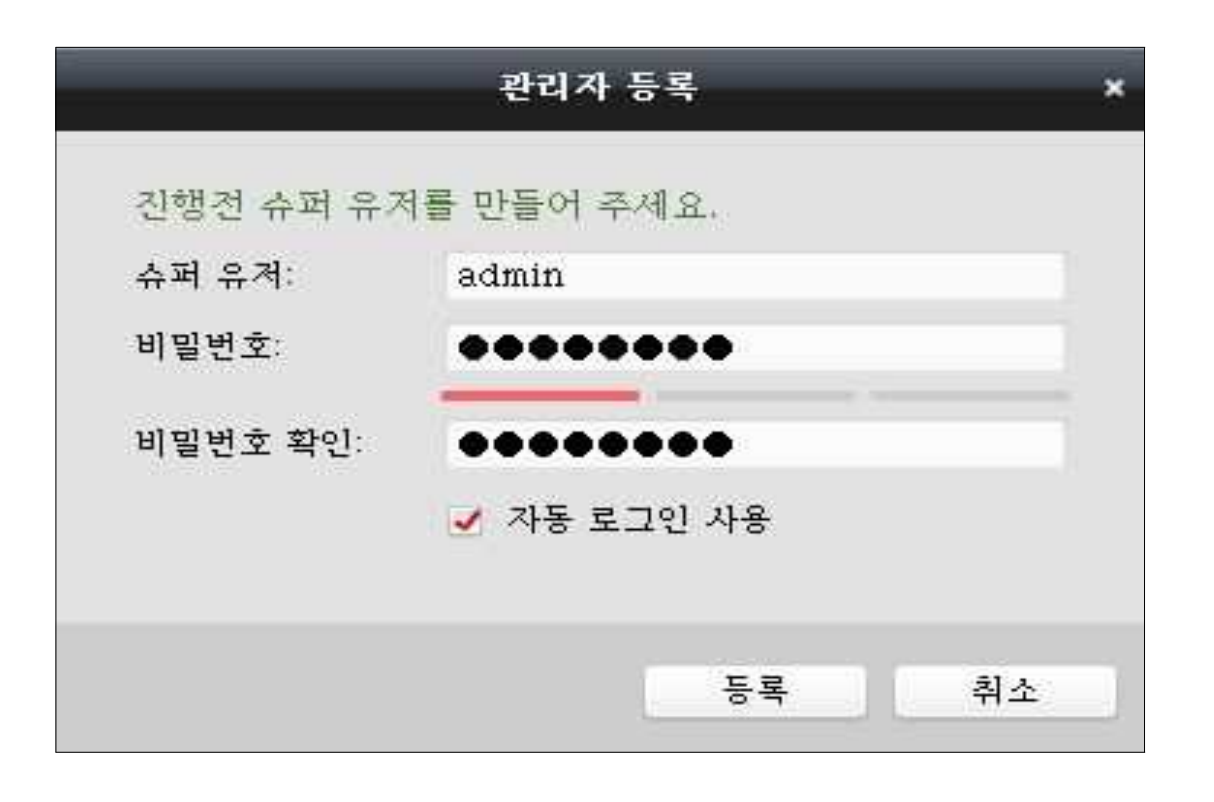

#### 1. CMS 슈퍼 유저 ID 생성

\* ID와 비밀번호는 새로 만들어야 합니다

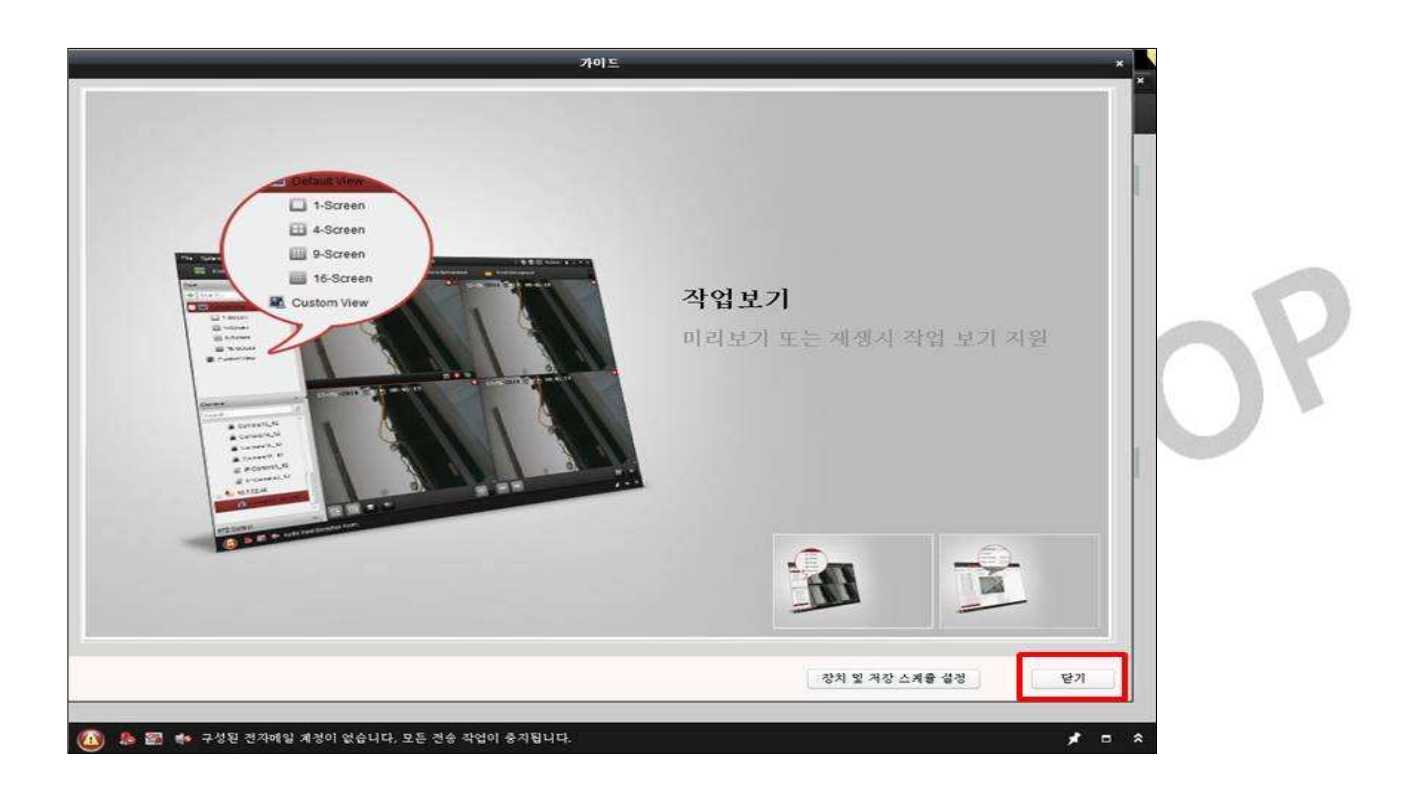

1. 닫기

#### # 장비 등록하기

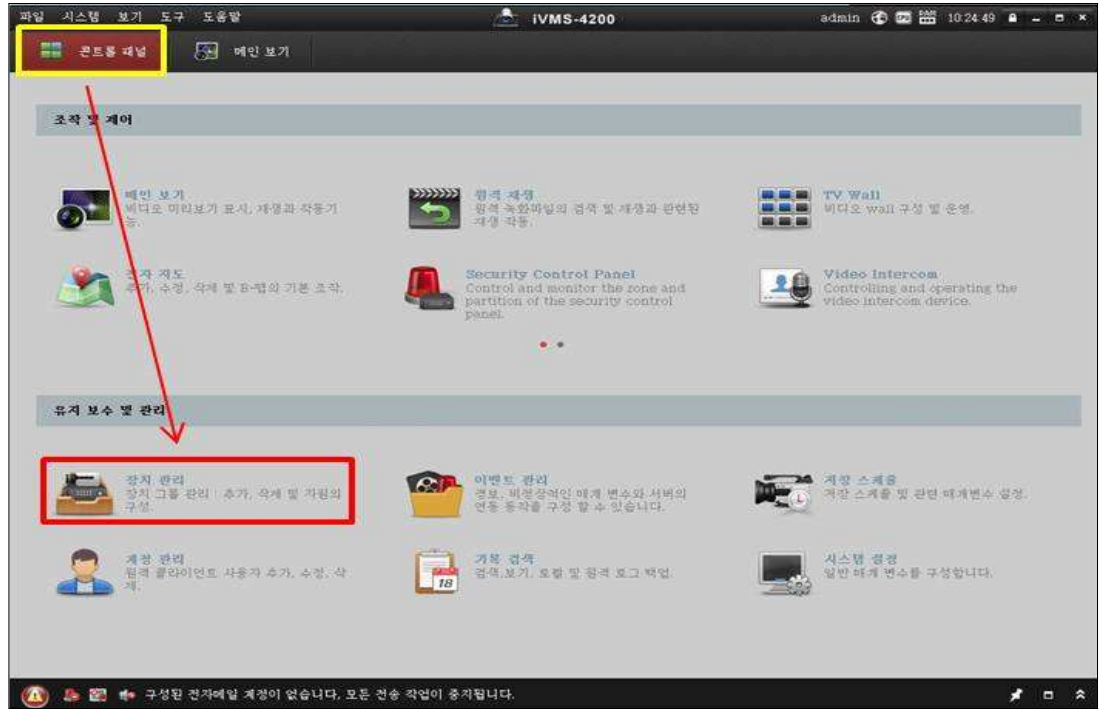

#### 1. 콘트롤 패널 - 장치관리

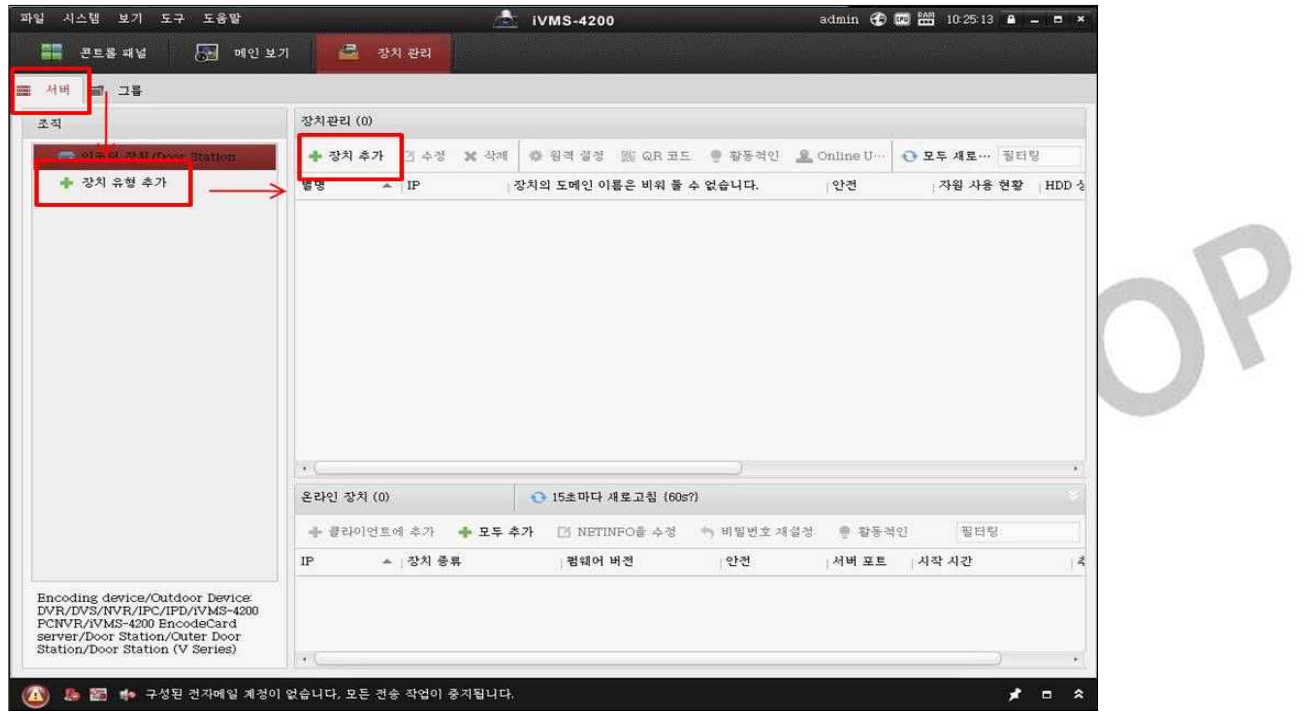

1. 장치관리 - 서버 - 장치 유형 추가 - 장치 추가

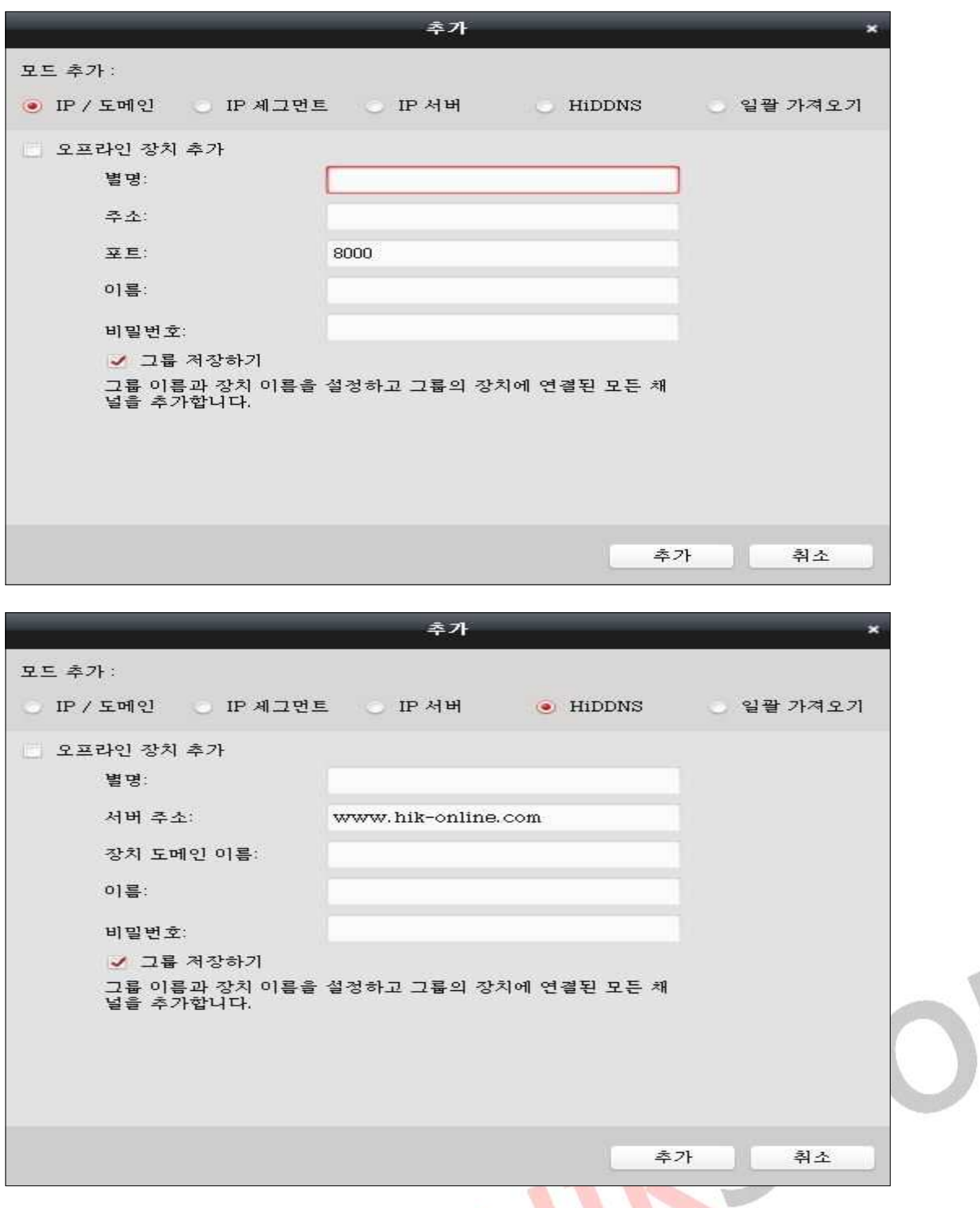

#### ㄱ. IP/도메인으로 등록하는 방법(내부망에서도 사용 가능)

#### ㄴ. HiDDNS으로 등록하는 방법

#### ㄱ/ㄴ 중 1가지 선택해서 등록

- \* 별칭 임의로 입력
- \* 이름/비밀번호 : 녹화기와 동일하게 등록

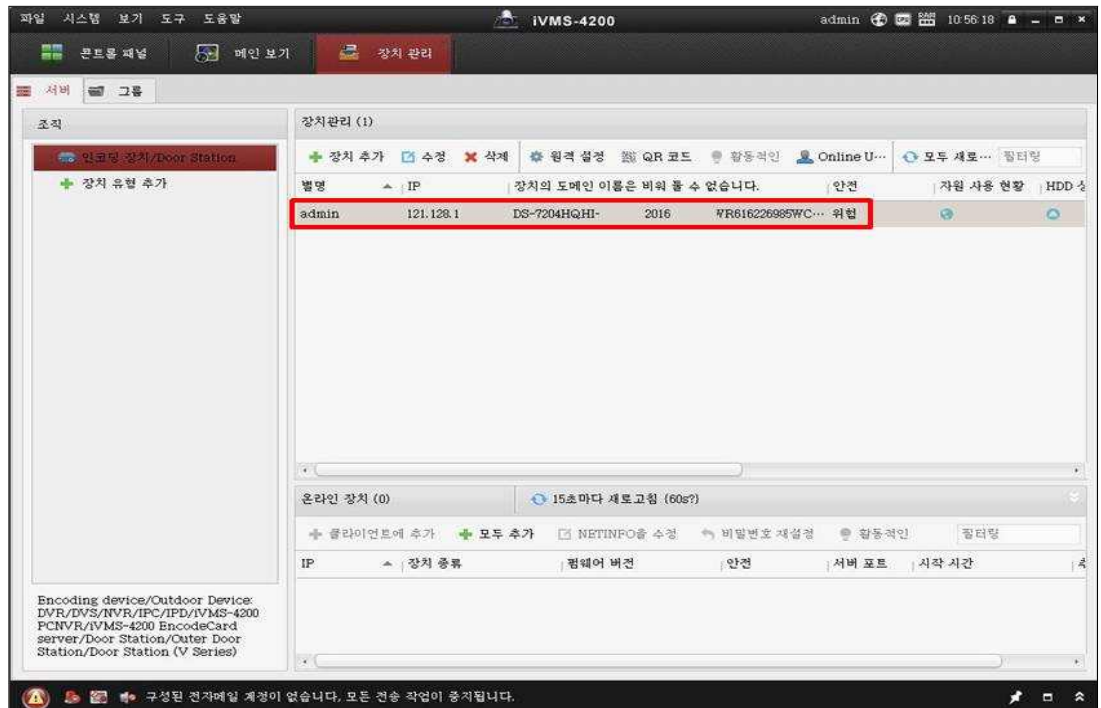

- 1. 정상적인 등록 확인
- \* 등록이 제대로 안되어 있으면 "장치 정보"가 뜨지 않습니다

HIKSHOP

#### # 영상 불러오기

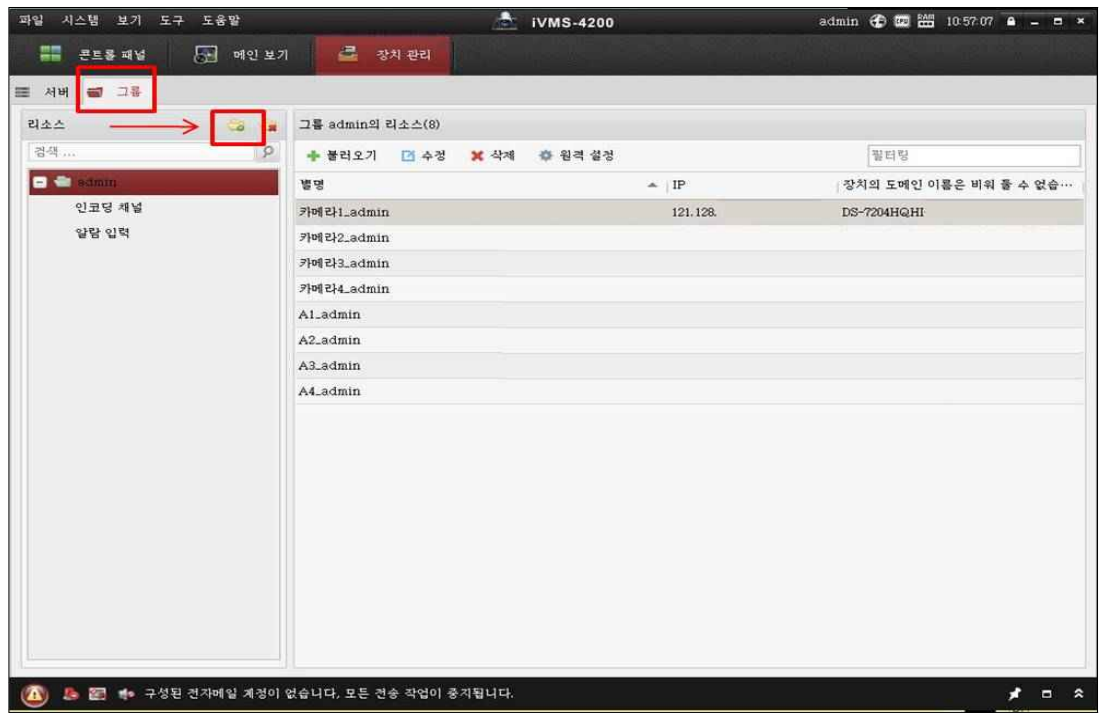

#### 1. 콘트롤 패널 - 장치관리 - 그룹 - 추가

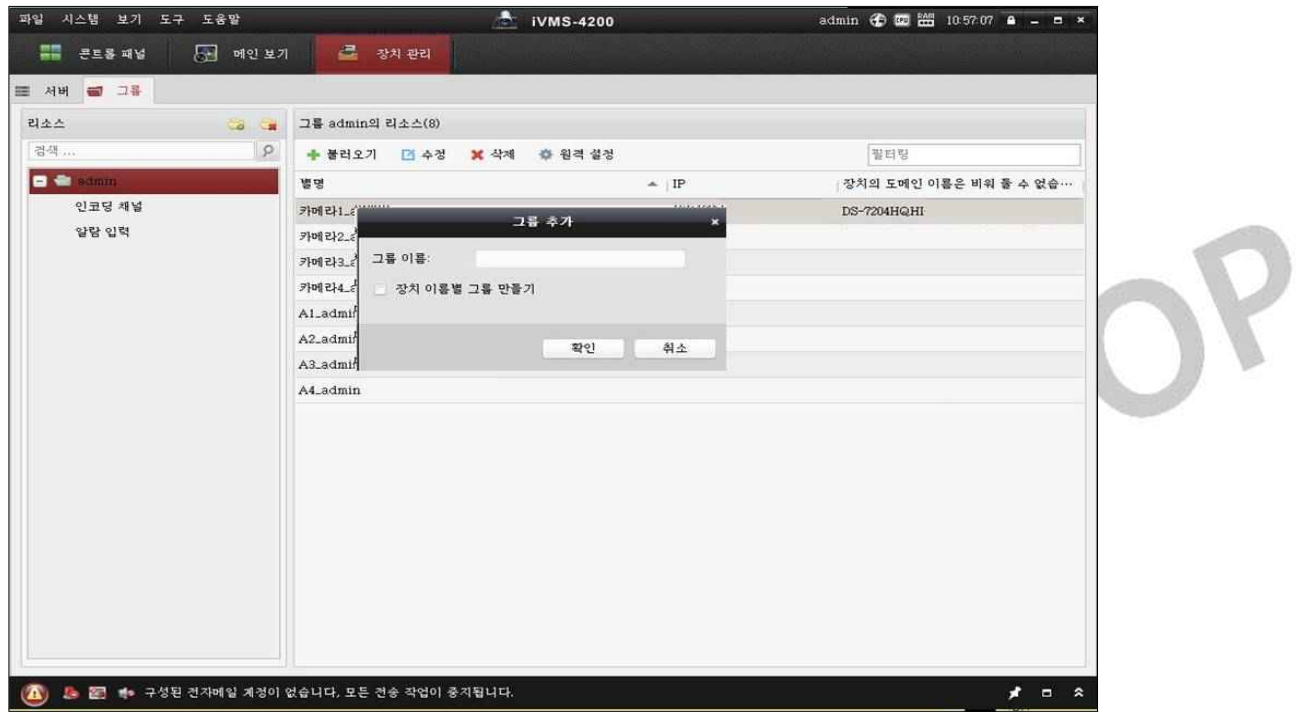

#### 1. 그룹이름 입력

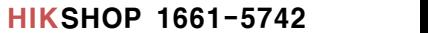

- \* 전체 카메라의 경우 "모두 불러오기"
- 
- 
- 1. 카메라 선택 가져오기
- 
- 1. 생성된 그룹 선택 불러오기

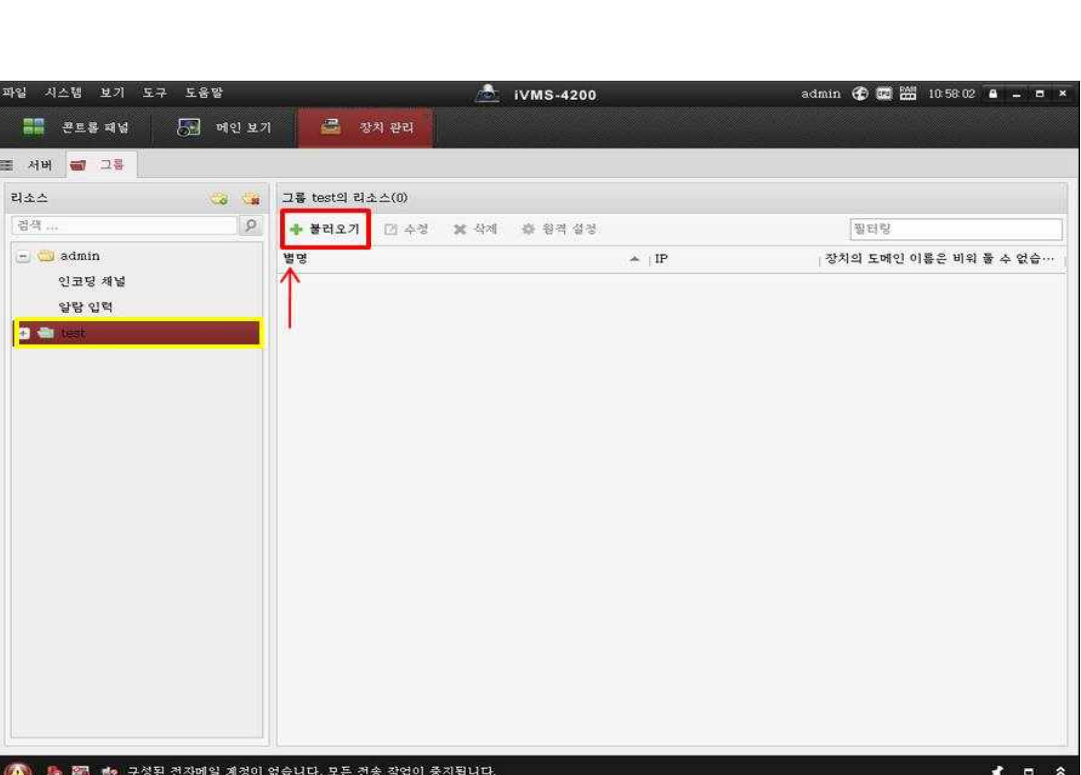

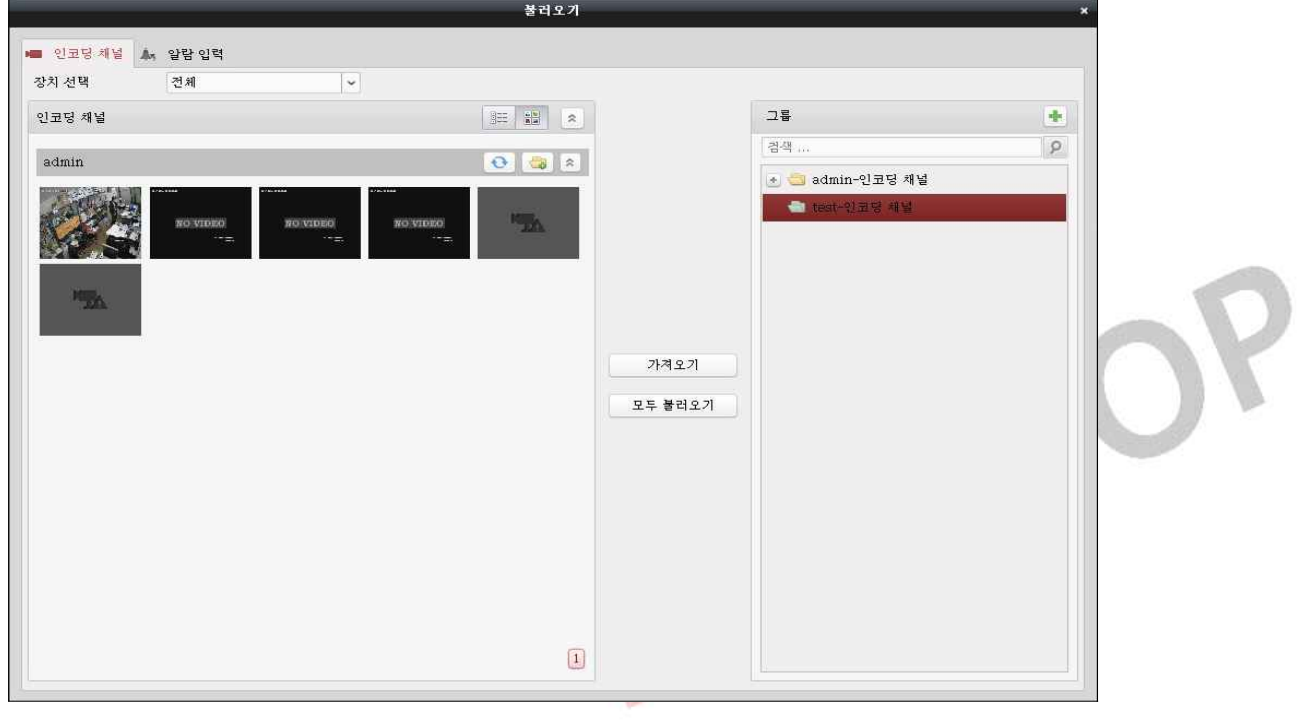

#### # 영상 재생

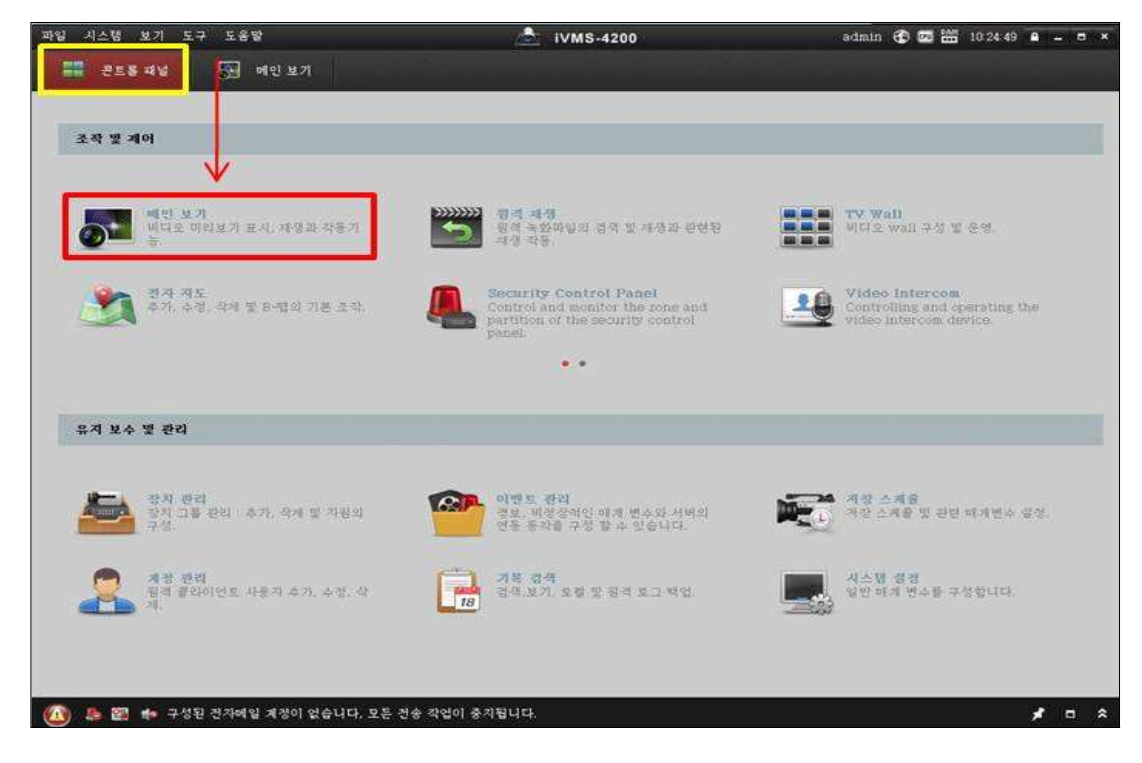

#### 1. 콘트롤 패널 - 메인 보기

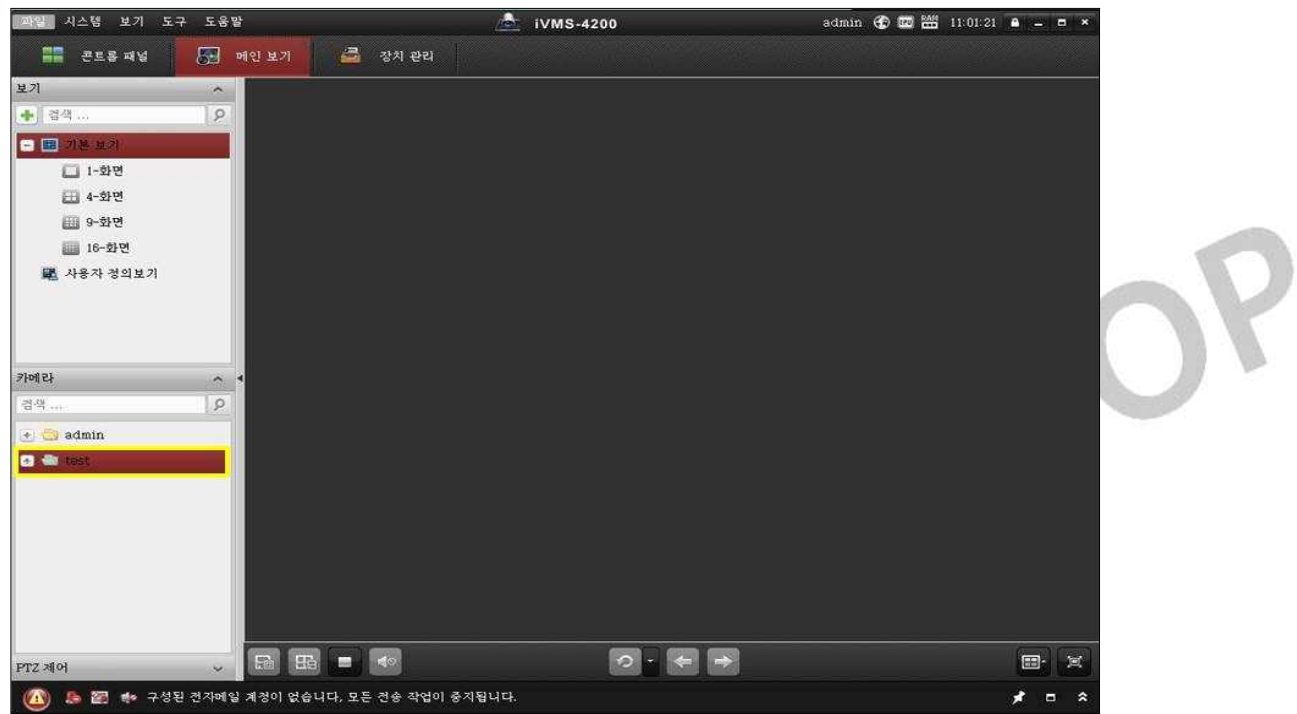

1. 메인보기 - 카메라 - 그룹 목록 선택

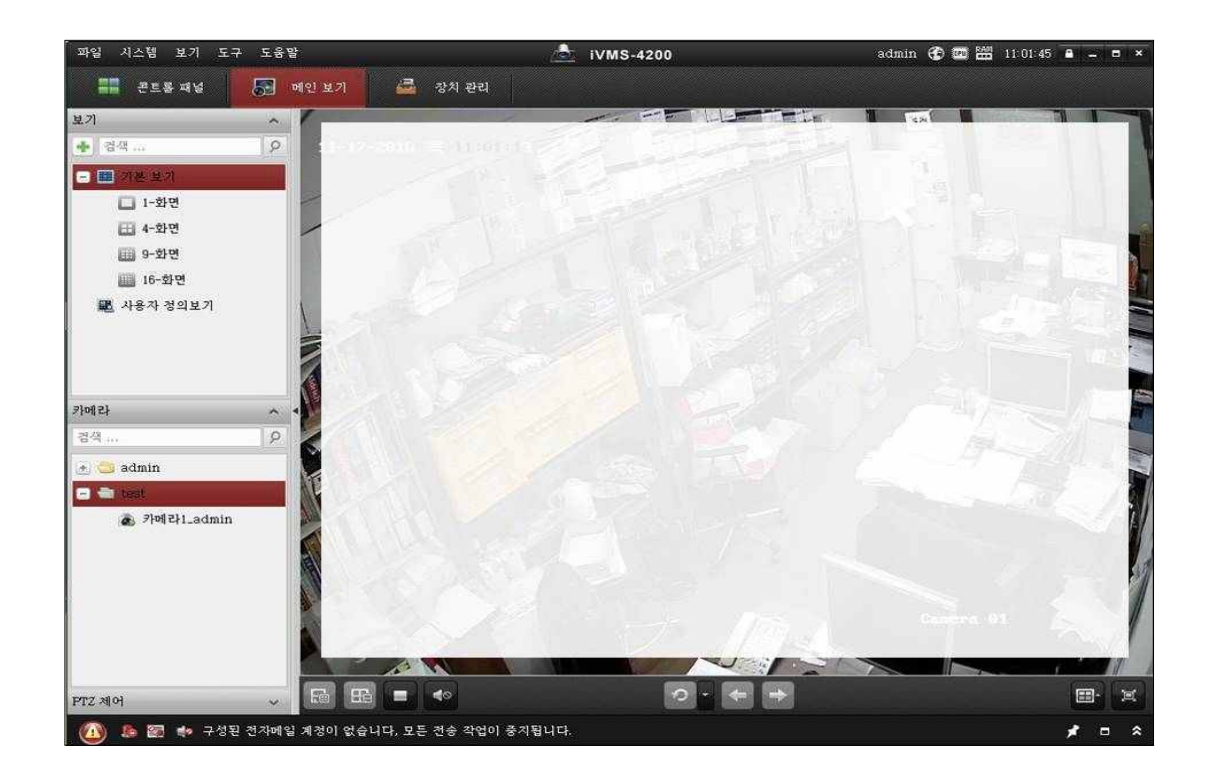

#### 1. 그룹 목록 - 카메라 더블 클릭 - 영상 확인

ITISHOP

#### # 저장된 영상 보기

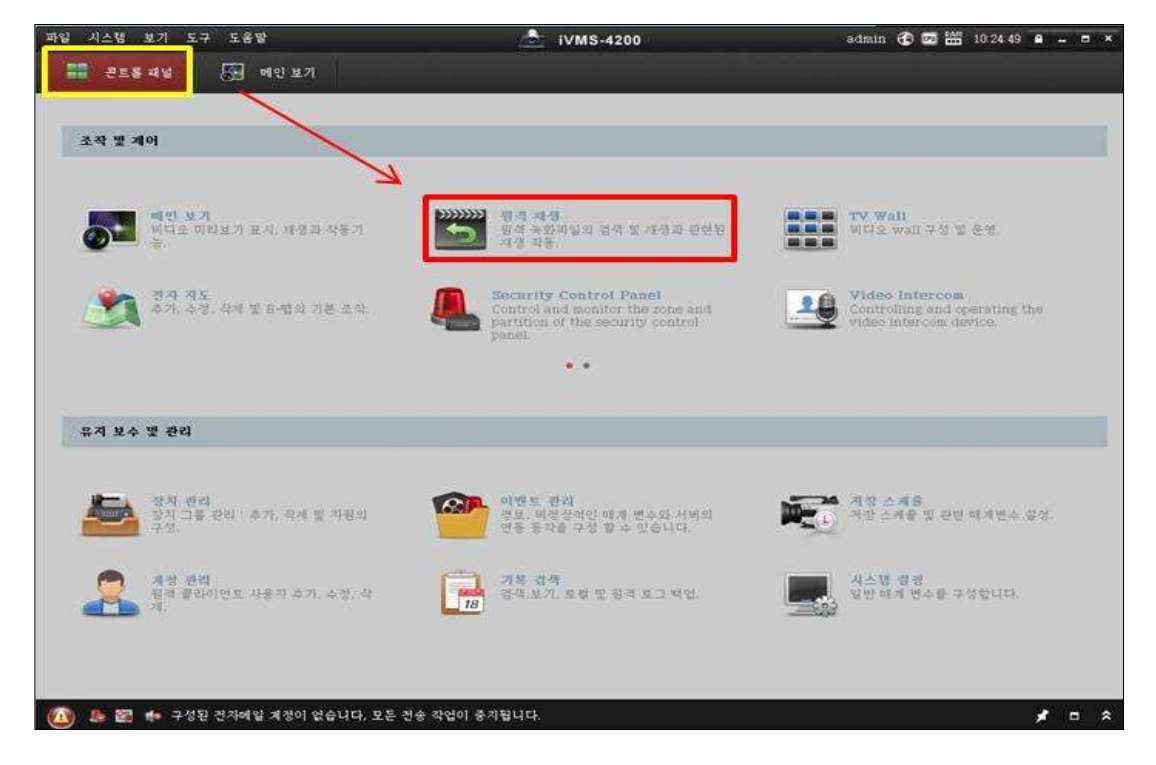

#### 1. 콘트롤 패널 - 원격 재생

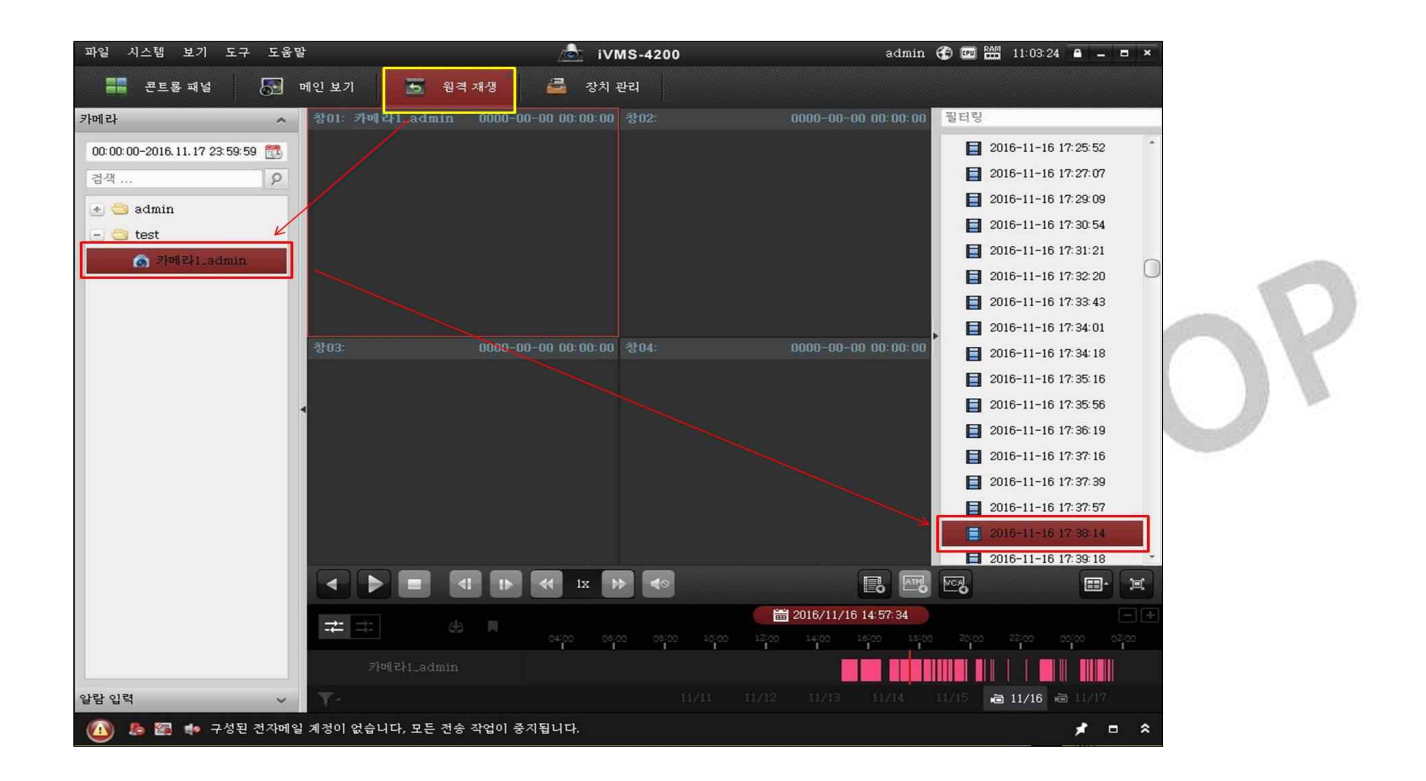

1. 원격 재생 - 카메라 더블 클릭 - 해당 날짜(시간) 더블 클릭 - 영상 확인